# Manuel d'instructions - hub WIFI pour les camions

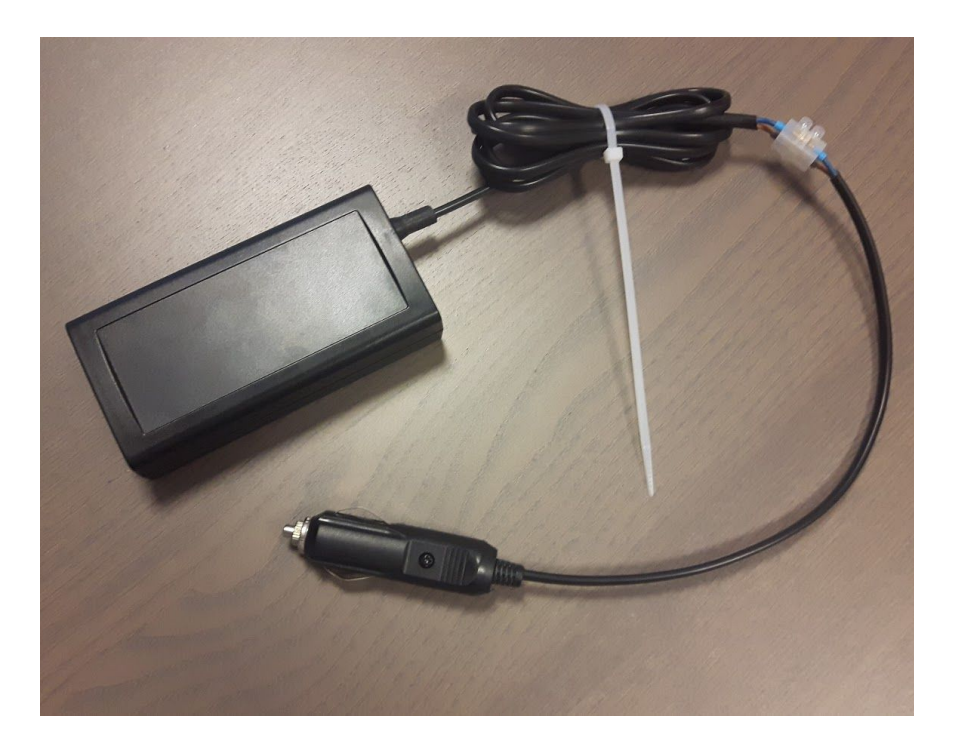

## **1. Définissez le hotspot sur votre PDA**

Allez dans les Paramètres et choisissez l'option 'Point d'accès mobile et modem'. Activez le point d'accès mobile et cliquez sur 'Plus' (bouton dans l'angle supérieur droit).

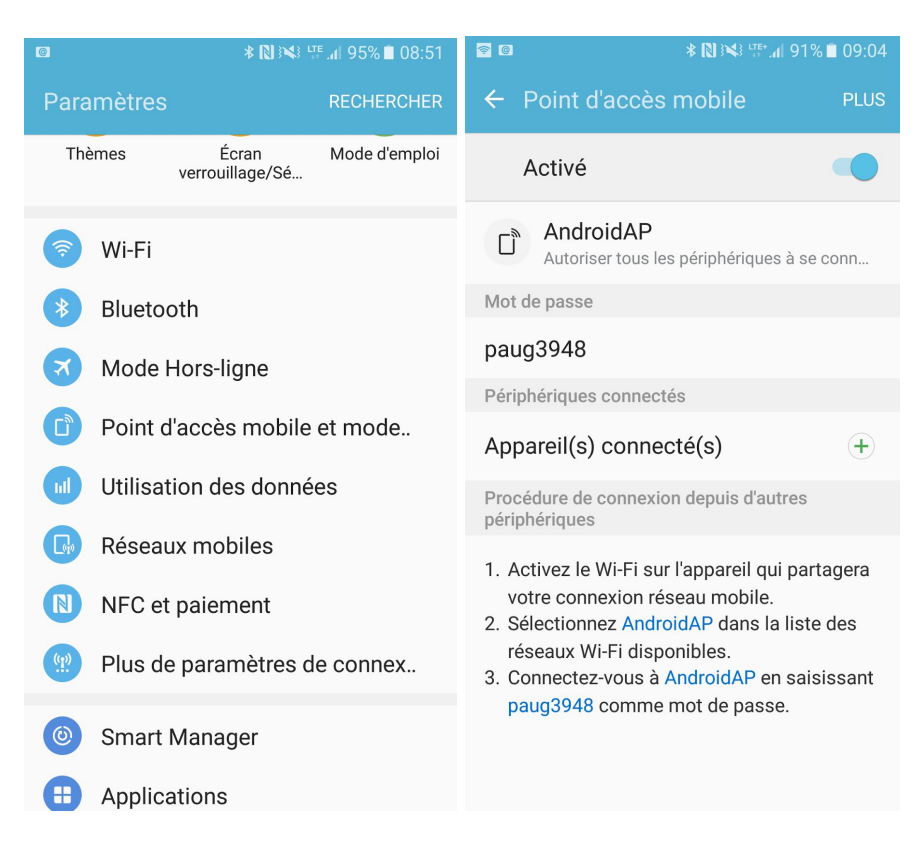

Choisissez l'option 'Configuration point d'accès mobile' du menu déroulant.

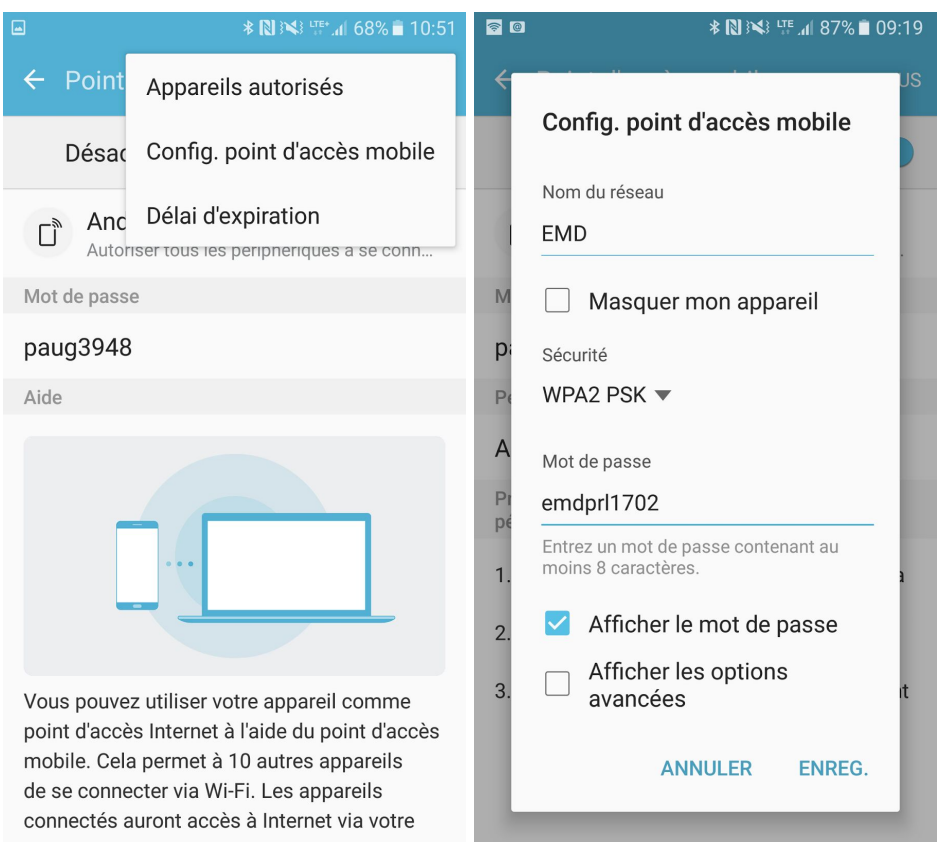

Changez le nom de réseau en utilisant les coordonnées SSID 'EMD' et le mot de passe 'emdprl1702'. Une fois le hotspot défini, vous pouvez garder les données et les utiliser à l'avenir. L'activation de hotspot est primordial pour que le hub puisse fonctionner correctement. Vous pouvez activer le hotspot manuellement à chaque démarrage du PDA ou utiliser l'application BluMobile pour le lancer automatiquement. Toutes les deux options sont décrites ci-dessous:

#### 1.1. Hotspot sur le PDA - lancement manuel

Pour activer le hotspot manuellement, activez l'option 'Point accès mobile' dans le menu déroulant sur votre PDA ou allez dans les Paramètres, choisissez 'Point d'accès mobile et modem' et activez le point d'accès. Le hotspot s'activera en utilisant les coordonnées définies antérieurement.

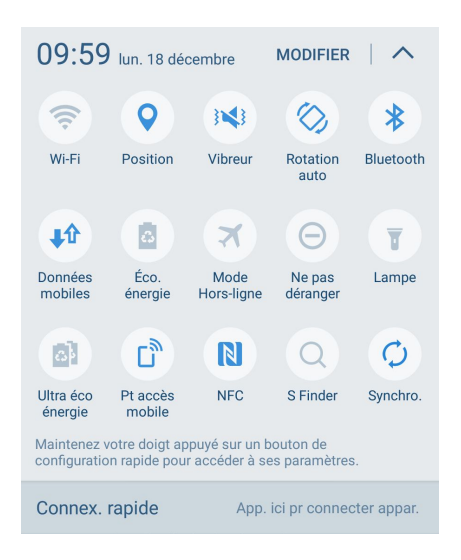

#### 1.2. Lancement automatique de HotSpot en utilisant l'application BluMobile

Si vous utilisez l'application BluMobile, disponible gratuitement en Google Play Store, vous pouvez lancer le hotspot automatiquement. Pour le faire, marquez l'option 'Démarrer le hotspot automatiquement ' sur le premier écran de l'application. La prochaine fois le hotspot va démarrer d'une manière automatique au moment de démarrage de votre PDA.

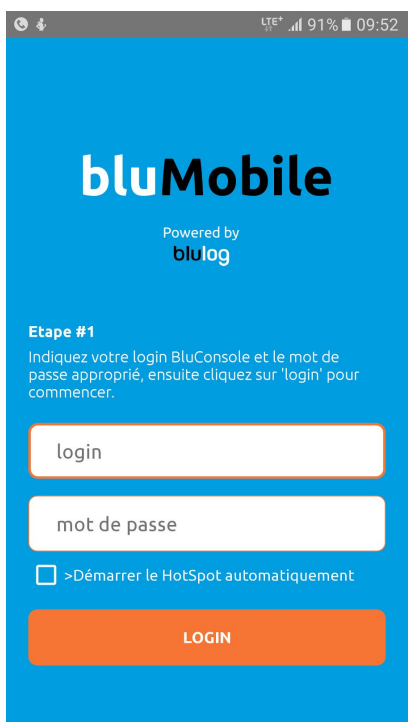

## **2. Installez le hub**

Pour commencer à utiliser le hub, vous devez premièrement connecter le hub à la prise allume cigare 12V / 24V qui se trouve dans la cabine du chauffeur. Attendez 2 minutes que le hub démarre. Vous devriez voir toutes les diodes s'allumer, ensuite une des diodes vertes commencera à clignoter et la diode rouge va s'éteindre.

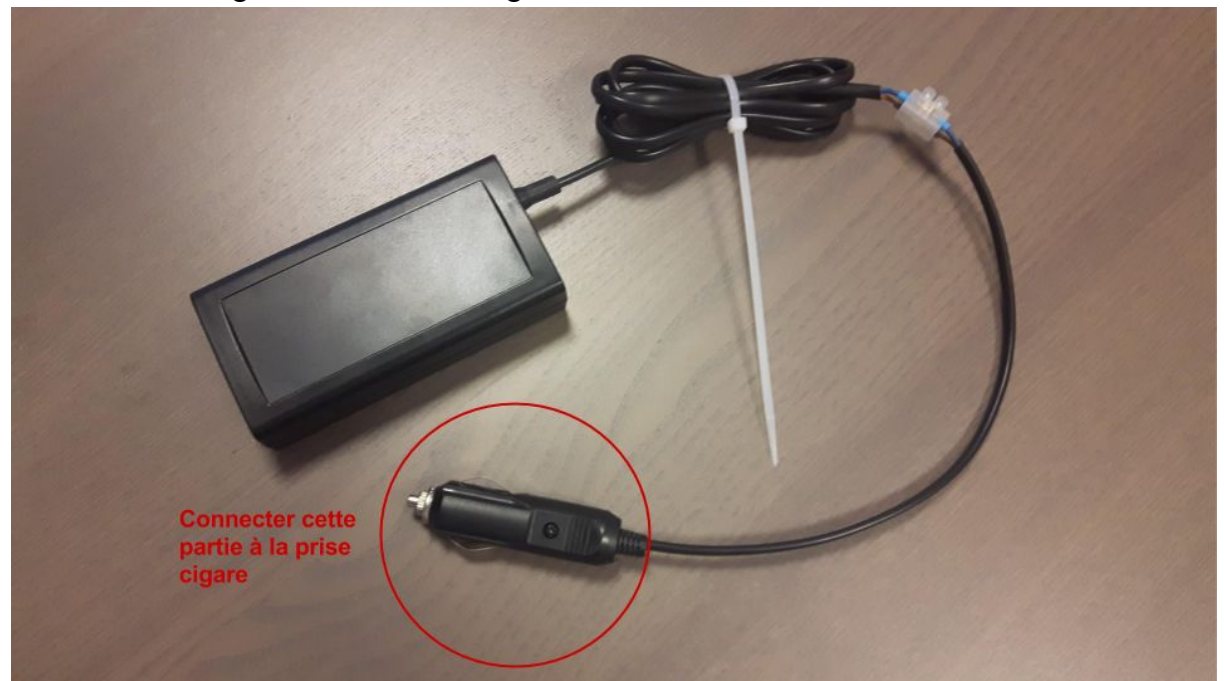

## **3. Configurez les enregistreurs**

En utilisant le nom d'utilisateur et le mot de passe fournis, connectez vous à votre compte sur notre application web en utilisant les identifiants fournis sur le lien suivant :

#### <https://www.bluconsole.com/>

Au bout de 20-30 minutes, votre hub devrait apparaître avec le statut "connecté' sur BluConsole. Maintenant vous pouvez configurer les enregistreurs.

Dans l'application web, allez dans l'onglet "Enregistreurs", et cliquez sur le numéro de série de l'enregistreur que vous souhaitez configurer. Vous pouvez indiquer le prénom du chauffeur dans le champ 'Description'. Vous pouvez également choisir une zone pour chaque enregistreur (vous pouvez créer des zones dans l'onglet "Zones").

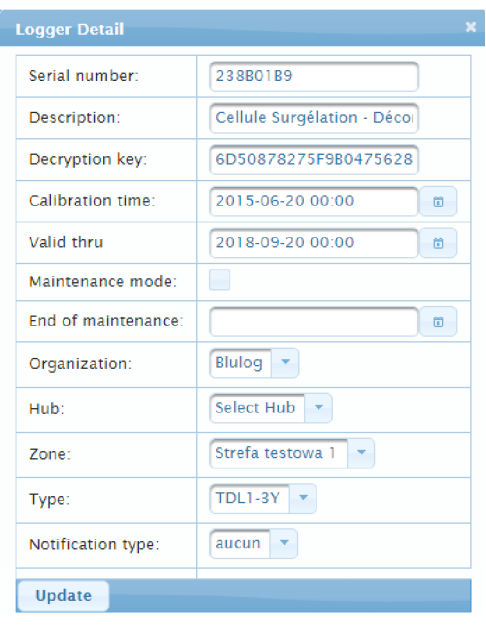

Vous pouvez changer les limites de température (humidité également) en sélectionnant les enregistreurs souhaités dans la page "Enregistreurs", en cliquant sur "Assigner limites" puis en indiquant min et max souhaités.

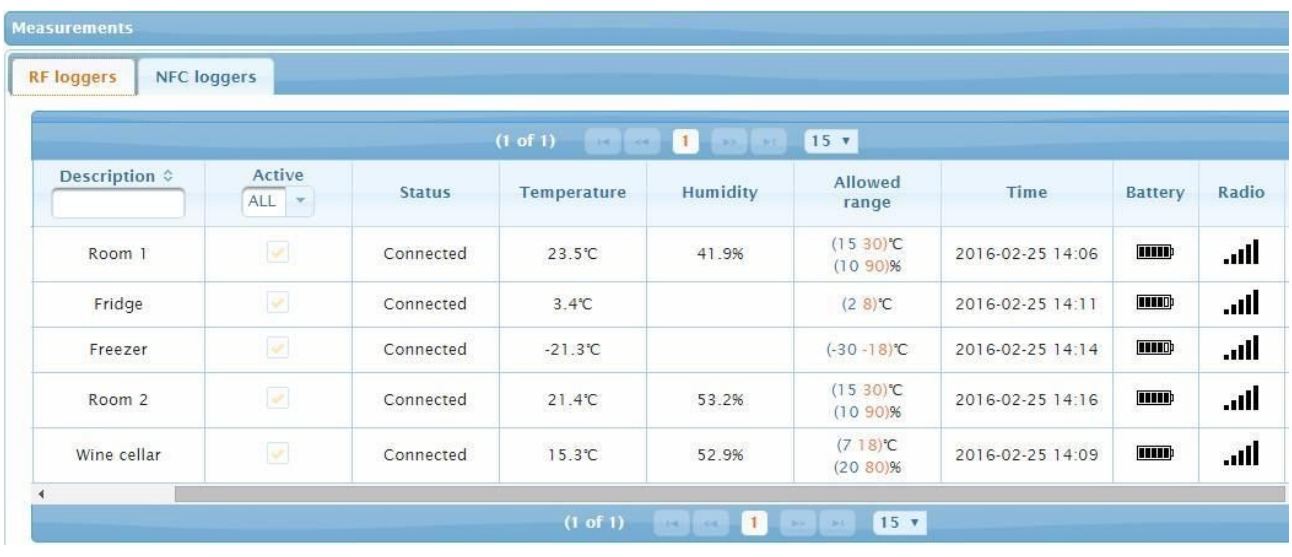

Vous pouvez maintenant placer les enregistreurs dans les endroits souhaités. Attendez environ 20-30 minutes et consultez l'onglet "Mesures" pour voir si tous les enregistreurs sont bien connectés au hub que vous avez antérieurement installé dans la cabine du chauffeur.

## **4. Créer un compte utilisateur pour vos clients**

Pour permettre à vos clients d'accéder aux données de leur enregistreurs, vous devez premièrement créer une nouvelle organisation, zone et un nouveau utilisateur. Allez dans l'onglet "Organisations" et cliquez sur l'icone "+". Vous serez invité d'indiquer le nom pour votre organisation. Ensuite, choisissez l'option "Client" pour le type d'organisation et sélectionnez votre organisation comme l'organisation mère.

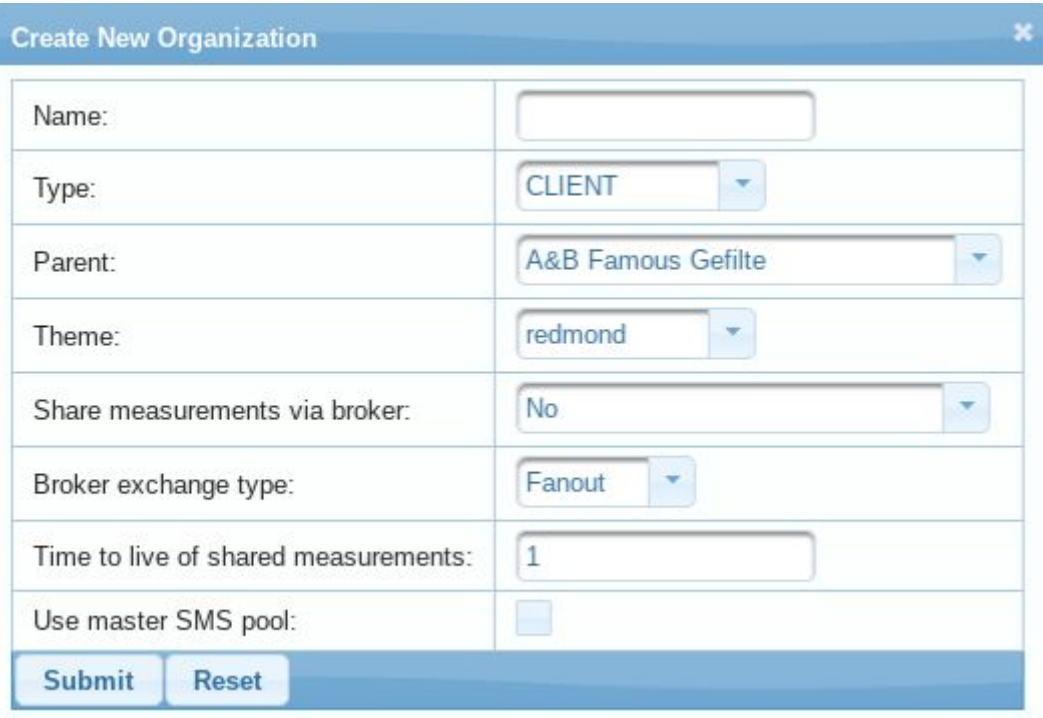

Une fois l'organisation créée, créez une nouvelle zone depuis l'onglet "Zones" en cliquant sur l'icône "+" et en sélectionnant le nom d'organisation que vous venez de créer.

Ensuite allez dans l'onglet "Utilisateurs" et créer un compte pour vos clients, en choisissant adres email et le mot de passe pour le login. Choisissez le type "User", indique la langue, zone et sélectionnez votre organisation.

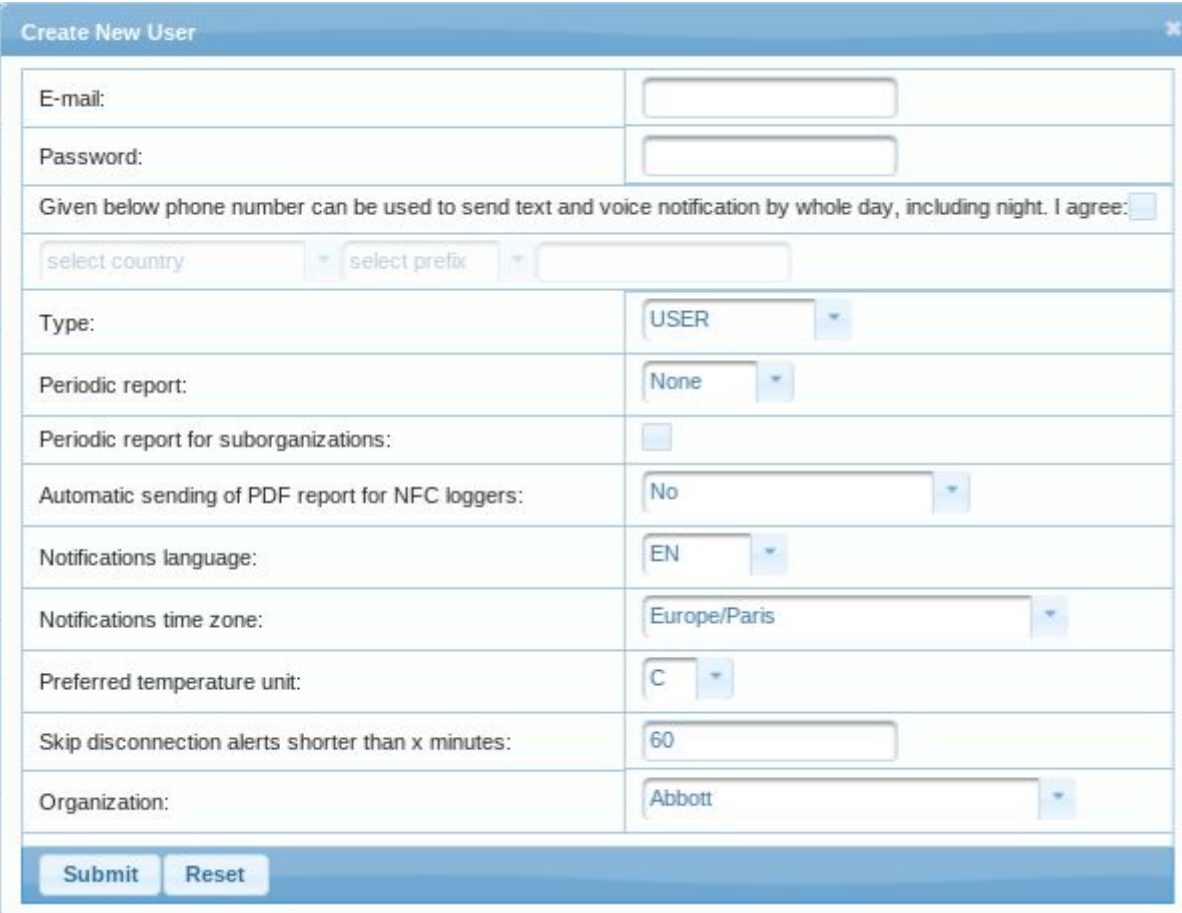

Maintenant vous pouvez partager les données du compte avec tous vos clients.

## **5. Accès aux graphiques de température et aux rapports**

Depuis l'onglet "Mesures", chaque utilisateur peut accéder aux graphiques pour chaque enregistreur en cliquant sur "Graphique". A partir de cela, vous pouvez ensuite choisir des périodes de temps et télécharger les rapports CSV ou PDF correspondants.

Vous pouvez aussi accéder au certificat d'étalonnage en cliquant sur "Certificat" dans l'onglet "Enregistreurs" et les télécharger au format PDF.

## **6. Configurez les alertes**

Dans l'onglet "Types de notifications", vous pouvez choisir le délai au bout duquel les alertes sont envoyées ainsi que mettre en place des rappels en créant un nouveau type de notification

avec l'icône "+". Vous pouvez avoir un délai personnalisé pour chaque enregistreur et choisir quelle notification est associée à quel enregistreur sur l'onglet "Enregistreurs".

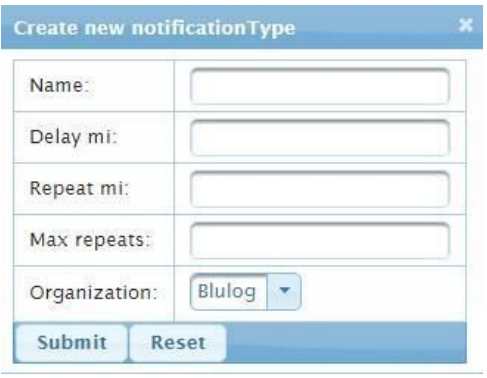

Allez dans la page « Utilisateurs » et cliquez sur le bouton « Paramétrage des notifications » à droite pour l'utilisateur choisi. Une fenêtre s'ouvre et vous pouvez voir le paramétrage actuel (par défaut même paramétrage pour toutes les zones et tous les types d'alertes). Vous pouvez créer un paramétrage spécifique par zone en cliquant sur le bouton «+ » en haut à gauche de la fenêtre. Sélectionnez la zone correspondante, puis le types d'alertes concernés (par défaut toutes les alertes), le type de notification (défini préalablement dans la page « Types de notifications »), et si vous souhaitez recevoir ces notifications par SMS ou par email. Vous pouvez également créer un paramétrage pour toutes les zones (en sélectionnant « Toutes les autres zones ») mais pour un type d'alerte spécifique (par exemple « Excursions de température »)

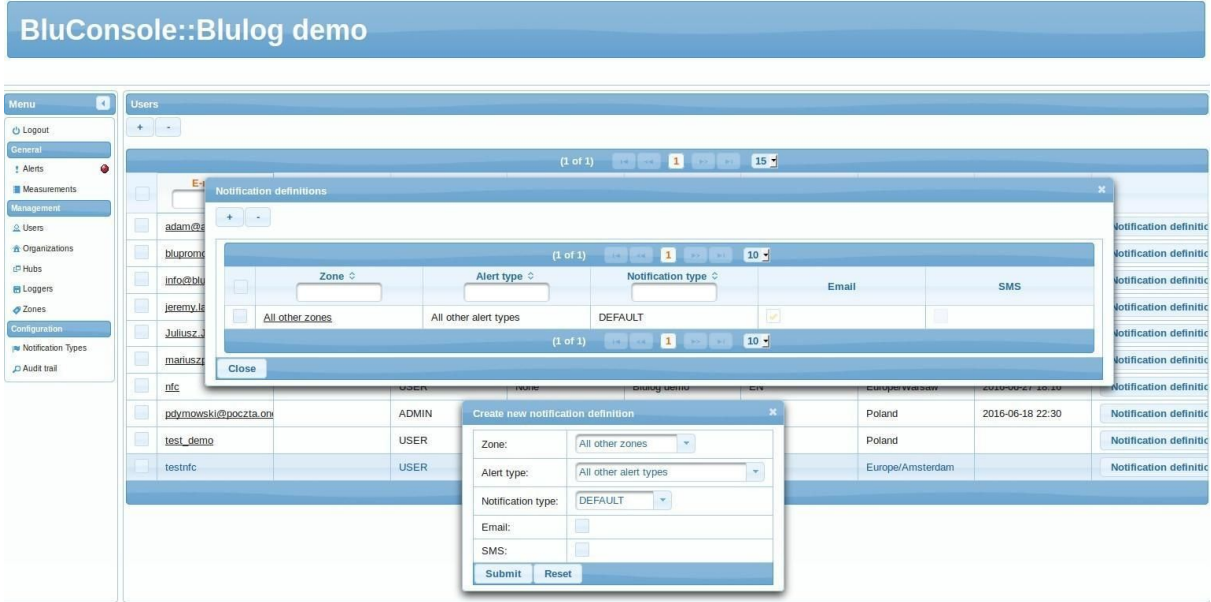

#### **7. Normes**

Les enregistreurs Blulog:

#### TDL2-1Y/ TDL2-3Y/ HTDL2-3Y

sont conformes aux normes suivantes:

- HACCP,
- EN 12830,
- $\bullet$  GDP,
- ETSI 300-220.

#### **8. Garantie**

GARANTIE 36 mois, selon les conditions suivantes.

Les dommages causés par les éléments suivants sont exclus de la garantie :

- Utilisation contraire à son usage prévu
- Usage non respectueux, accidents et usure normale

- Influences externes (par exemple dommage durant le transport, dommage causé par vibration, chaleur excessive, acides)

La garantie expire si:

- Le numéro d'identification du produit est changé, effacé ou rendu illisible

- Des réparations ou modifications sont réalisées par des parties tierces ou personnes non autorisées

## **9. Consignes de securité**

Utilisez le produit adéquatement, selon son usage prévu et dans le cadre des paramètres indiqués dans les données techniques

N'essayez pas d'ouvrir les appareils et/ou d'utiliser la force

## **10. Données techniques - TDL2**